小規模事業者持続化補助金<低感染リスク型ビジネス枠>

J グランツによるファイルの添付エラーに関する対応について

(第 1 回申請受付締切分)

2021 年 5 月 17 日

小規模事業者持続化補助金

<低感染リスク型ビジネス枠>事務局

この度は、小規模事業者持続化補助金<低感染リスク型ビジネス枠>(以下、本補助金 という。)にご申請いただき、誠にありがとうございます。

本日、経済産業省のニュースリリース(※)で公表されたとおり、経済産業省が提供す る補助金申請システム「jGrants」(J グランツ)にて、ご申請いただいたファイルが正常に 添付されていない事象が発生していることが確認されました。

※https://www.meti.go.jp/press/2021/05/20210517005/20210517005.html

本補助金においても J グランツを活用しているところ、2021 年5月12日 (水)に締め 切った第 1 回申請受付分において、同様の事象が発生していることが確認されました。

なお、申請いただいた全ての方において、発生したものではありません。

多大なるご不便、ご迷惑をおかけしておりますことを、深くお詫びいたします。

今回の事象に伴い、大変お手数ではございますが、下記内容をご確認の上、ご対応をお 願い申し上げます。正常にファイルが添付されていない申請者様には、当事務局から申請 時に入力いただいた連絡先から、メールと電話にてご連絡させていただきます。

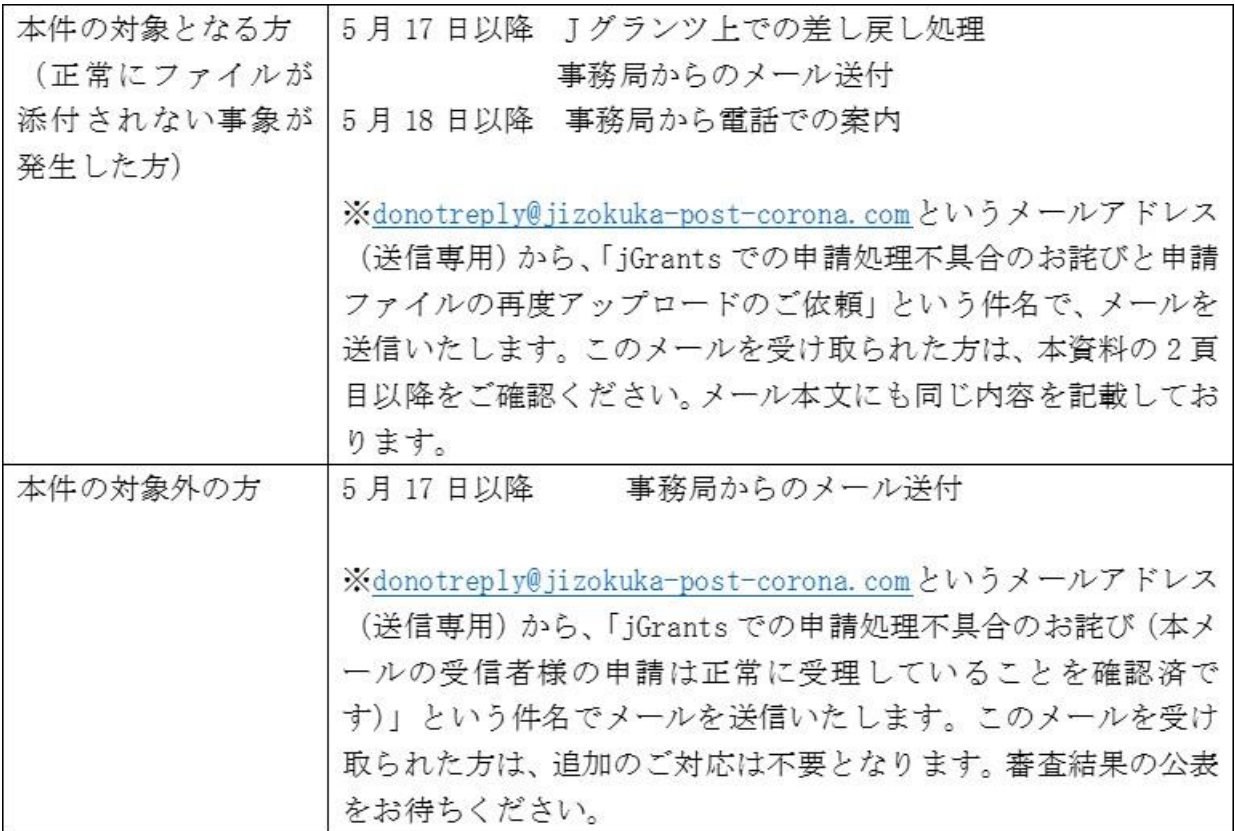

# 1. 発生事象

- ・本補助金をはじめとする、J グランツを利用して実施された補助金の申請手続きにおい て、ファイルの添付が正常に行われなかったことが確認されました。
- ・本事象については、J グランツへのアクセス集中により、添付ファイルのアップロードの 処理が追いつかなくなったことが原因と考えられております。また、推奨されていない Internet Explorer からの申請でも同様の事象が発生することが確認されています。
- ・なお、既に J グランツ事務局によって、システムの処理能力の増強が実施されておりま す。また、Internet Explorer 等の非推奨のブラウザを利用されないよう周知等が行わ れています。

# 2.上記事象が発生した本補助金の申請者様への御願い

- ・上記の発生事象に伴い、審査を実施させていただくにあたり、正常に添付ファイルがア ップロードされていないことが確認された申請者様におかれましては、再度 J グランツ にて、ファイルをアップロードしていただく必要がございます。
- ・詳細は、「3.ご対応いただきたい事項」をご参照ください。多大なるご迷惑とご面倒を おかけしますが、何卒よろしくお願い申し上げます。

## 3.ご対応いただきたい事項

- · 以下の URL より I グランツへアクセスいただき、本補助金(第1回申請受付締切分)の 公募申請のステータスが「差戻し対応中」となっていることをご確認ください。
- ・申請情報をご確認いただき、1 次申請締切(5 月 12 日(水)17 時)までに添付して申請 いただいた内容と同じファイルを、可能であれば5月20日 (木) 17 時を目途に、J グラ ンツにてご提出いただきますようお願い申し上げます。なお、該当箇所以外が変更とな っていても審査対象には含まれませんのでご留意お願いいたします。
- ・詳細の対応手順については、次ページに記載しておりますので、ご参照ください。
- ・J グランツの該当 URL:https://www.jgrants-portal.go.jp/

【注意】J グランツの動作環境

下記のブラウザの最新バージョンをご利用ください。

# Internet Explorer 等の下記以外のブラウザは、申請上のエラー等が生じますので利 用しないでください。

- ・Windows の場合:Google chrome、firefox、Microsoft edge(※1)
- ・macOS の場合 :Google chrome、firefox、safari
- ・Android の場合:Google chrome
- (※1) Microsoft edge の「InternetExplorer モード」は、申請上のエラー等が生じ ますので利用しないでください。

#### 【上記 URL アクセス後の対応手順】

① マイページの「申請履歴」の補助金名欄で本補助金をクリックします。 ※「申請履歴」の事業名は"タイトルなし"と表示されます。

- ② 事業の詳細画面が表示されますので、画面下部までスクロールし、「作成済みの申請」 欄から差戻し対応中の申請をクリックします。
	- ※ 「提出可能な申請」から「申請する」をクリックすると、別の申請が新規作成され てしまいますので、ご注意ください。
- ③ 「作成済みの申請」から差戻し対応中の申請を開くと、画面上部に差戻コメントが表 示されますので、ご確認をお願いいたします。
- ④ 差戻コメントに記載されている添付ファイルを確認し、該当するファイルを再度アッ プロード(再添付)していただきますようお願いいたします。
	- ※ 「×」マークをクリックして一度ファイルを削除し、「ファイルを選択」からファ イルの再添付をお願いいたします。
- ⑤ 「一時保存する」をクリックして、再度アップロード(再添付)したファイルが青字 のリンクになっていること、クリックするとダウンロードされることのご確認をお願 いいたします。
- ⑥ 対象のファイルの再度アップロード(再添付)が全て完了しましたら、「申請する」ボ タンをクリックし、申請の再提出をお願いいたします。
- ⑦ マイページから申請状況を確認し、「申請済み」になっていること、および、申請完了 日時がファイルを再度アップロードし、申請の再提出をした日時になっていることを ご確認お願いいたします。

## 4.今後のご連絡予定・お問い合わせ先

- ・本件について、正常にファイルが添付されない事象が発生した申請者様には、5 月 18 日(火)以降、当事務局より、申請時にご登録いただいた連絡先電話番号にご連絡させ ていただきます。
- ・本件に関するお問い合わせについては、下記をご参照ください。
	- ●小規模事業者持続化補助金<低感染リスク型ビジネス枠>に関するお問い合わせ ・持続化補助金低感染リスク型コールセンター
		- 電話番号:03-6271-8927(受付時間:9:30~17:00/土日祝日除く)

今後、同様の事象が発生しないよう、J グランツ事務局等の関係者と連携を図り、再発防 止に努めてまいります。

重ねてではございますが、ご不便・ご迷惑をおかけしたことを、心より深くお詫び申し 上げます。

更新日:2021 年 6 月 3 日